## **CF-SX3/NX3/AX3/LX3/MX3 シリーズ⽤**

#### **画面共有アシストユーティリティインストール手順書**

公開日: 2014年12月24日

本書では、画面共有アシストユーティリティをインストールする手順について説明します。

**【ご注意】** 

・ **⼿順書に掲載している画⾯は、Windows 8.1 の画⾯になります。** 

**Windows 7 では多少の差異があります。** 

・ **本プログラムを実⾏する際は、必ず「管理者」の権限のユーザーでログオンしてください。(ユー**

**ザーの切り替え機能を使わずに「管理者」の権限でログオンして操作してください。)** 

**【お願い】** 

**インストールを⾏う際には、以下の事項をお守りください。** 

**① AC アダプター、および充分に充電されたバッテリーパックを接続しておいてください。** 

**② USB 機器はすべて外してください。** 

**③ 実⾏中のアプリケーションソフトはすべてデータを保存して終了してください。** 

## **インストール⼿順の概略**

インストールは下記の流れで⾏います。

#### **【インストールの流れ】**

- (A) 画⾯共有アシストユーティリティのインストールプログラムをダウンロードする
- (B) ダウンロードした画⾯共有アシストユーティリティのインストールプログラムを実⾏し、ファイルを展開する
- (C) 展開したファイル中の画面共有アシストユーティリティのセットアッププログラムを実行し、画面共有アシ ストユーティリティをインストールする

#### **インストール⼿順**

#### **(A) インストールプログラムをダウンロードする**

まず、ダウンロードページに掲載されているプログラムをダウンロードします。

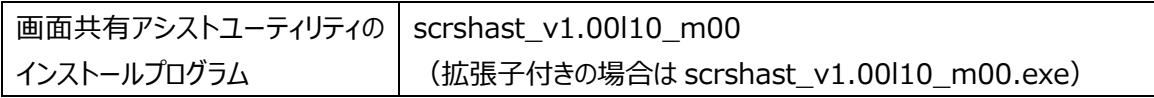

## **(B) ダウンロードした画⾯共有アシストユーティリティのインストールプログラムを実⾏し、ファイルを展開 する**

ダウンロードしたプログラムを対象機種の Windows 上で実行し、作業用フォルダーに画面共有アシスト ユーティリティのインストールプログラムを展開します。

(1) ダウンロードしたプログラムをダブルクリックして実⾏します。

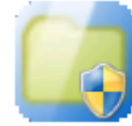

scrshast\_v1.00l10\_m00 **UnPack Utility** Panasonic Corporation

- (2) 「ユーザーアカウント制御」画面が表示された場合は、[はい]をクリックしてください。
- (3) 「使用許諾契約」画面が表示されますので、内容をよくお読みいただき、「はい(Y)]をクリックしてくだ さい。

(4) 「展開先フォルダー」画面が表示されます。フォルダーはプログラムが自動的に作成しますので、特に 変更する必要はありません。

展開先フォルダーは標準では「c:¥util2¥scrshast」が設定されています。

[OK]をクリックしてください。

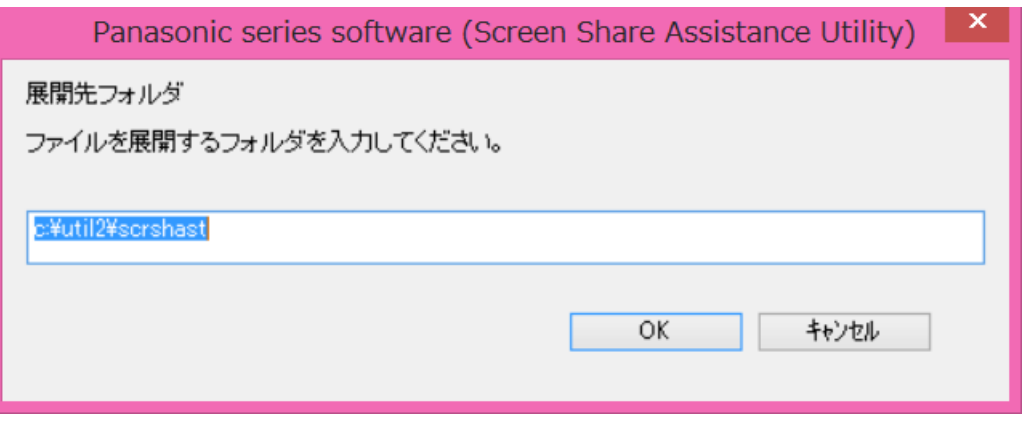

(5) しばらくすると展開が完了し、展開先のフォルダー (標準では c:\util2\scrshast) が自動的に 表示されます。

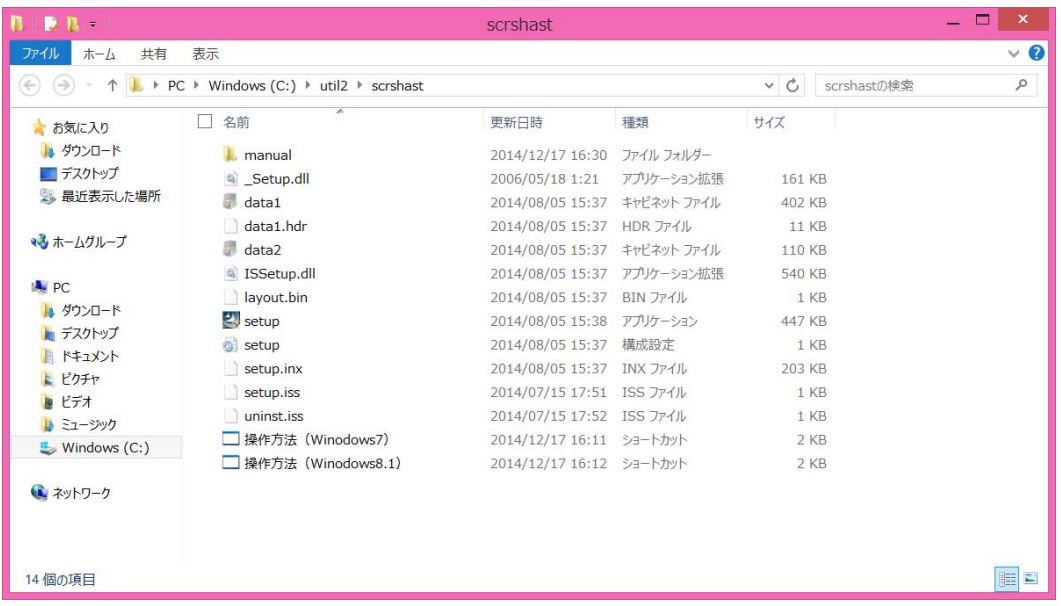

# **(C) 展開したファイル中の画⾯共有アシストユーティリティのセットアッププログラムを実⾏し、画⾯共有 アシストユーティリティをインストールする**

(1) 画面共有アシストユーティリティのインストールプログラムが展開されたフォルダー(標準では c:\util2 ¥scrshast)の setup(拡張子付きの場合は setup.exe) アイコンをダブルクリックします。

![](_page_3_Picture_2.jpeg)

- (2) 「ユーザーアカウント制御」画面が表示された場合は、[はい]をクリックしてください。
- (3) 画⾯共有アシストユーティリティのセットアッププログラムが起動したら、[次へ(N)]、[インストール]の 順にクリックします。
- (4) 「InstallShield Wizard の完了」と表⽰されたら[完了]をクリックしてコンピューターを再起動し、イ ンストールを完了させてください。

#### **以上で画⾯共有アシストユーティリティのインストール作業は完了です。**

### **画面共有アシストユーティリティの使用方法に関して**

画面共有アシストユーティリティの使用方法は、画面共有アシストユーティリティのインストールプログラムが 展開されたフォルダー (標準では c:¥util2¥scrshast) の以下をダブルクリックしてご確認ください。

Windows 8/8.1 の方 操作方法 (Winodows8.1) Windows 7 の方 操作方法 (Winodows7)